## **ขั้นตอนการสมัครสมาชิกเว็บไซต์กองคลัง**

- 1. เข้าไปที่เว็บไซต์กองคลัง
- 2. คลิกที่ "สร้างบัญชีผู้ใช้ใหม่"

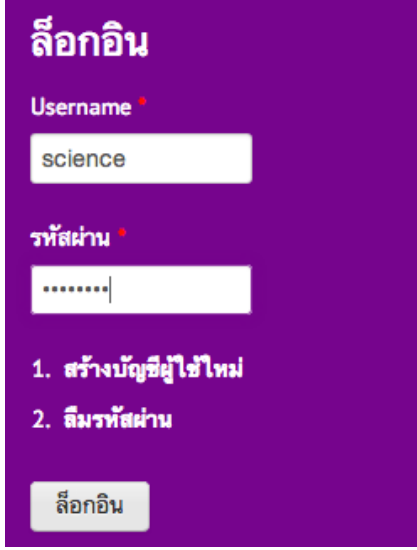

- 3. กรอกข้อมูลที่จําเป็นสําหรับการสมัครสมาชิกใหม่
	- 3.1. ระบุ username ที่ต้องการสมัคร

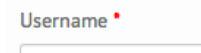

สามารถเคาะวรรคได้ ใช้เครื่องหมาย ". "," ", " - ", " \_ " ได้ (เช่น name.surname หรือ name's หรือ name-surname หรือ name\_surname)

3.2. กรอกอีเมลที่ใช้งานจริงในปัจจุบัน (แนะนําให้ใช้อีเมล์ของมหาวิทยาลัย @cmu.ac.th แต่สามารถใช้งานกับอีเมลอื่นได้)

อีเมล **\*** 

อีเมลที่ใช้งานจริง ระบบจะส่งข้อมูลที่จำเป็นไปยังอีเมลนี้ เช่น ส่งรหัสผ่าน โดยระบบจะไม่เปิดเผยที่อยู่อีเมลต่อบุคคลภายนอก

3.3. ระบุคํานําหน้า

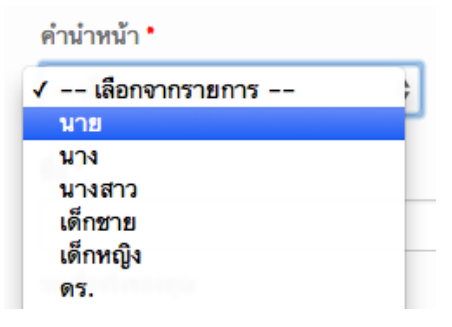

## 3.4. ระบุชื่อ - นามสกุล

ชื่อ \*

ระบุชื่อจริงของคุณ นามสกุล \*

3.5. หากท่านคือบุคลากรกองคลัง กรุณาระบุส่วนงานของกองคลังที่สังกัด (หากท่านไม่ใช่บุคลากรกองคลัง กรุณาข้ามขั้นตอนนี้ไป)

ส่วนงาน ในกองคลังที่สังกัด

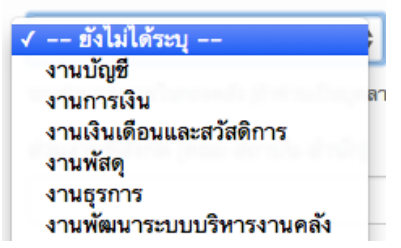

3.6. หากท่านคือบุคลกรของคณะ/หน่วยงาน ภายในมหาวิทยาลัยเชียงใหม่ กรุณาระบุส่วนงานที่ท่านสังกัด (ถ้ามี) เช่น ฝ่ายบัญชีฝ่ายพัสดุสํานักงานคณะ

ส่วนงานที่สังกัด (คณะ-สถาบัน-สำนัก)

3.7. ระบุหน่วยงานที่ท่านสังกัด (คณะ สํานัก สถาบัน) กรณีนักศึกษา ให้เลือก

"มหาวิทยาลัยเชียงใหม่" หากเป็นบุคคลภายนอก หรือไม่มีหน่วยงานในสังกัดของท่าน

กรุณาระบุในช่อง "หน่วยงานอื่น"

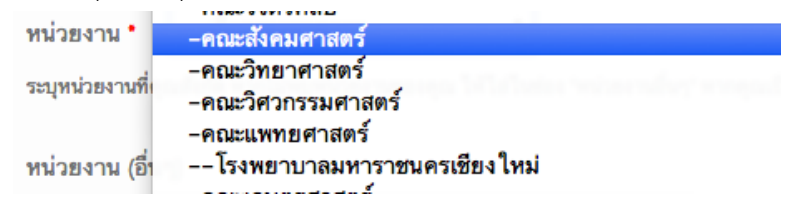

3.8. ระบุเบอร์โทรศัพท์ (ที่ทํางาน) และ เบอร์โทรศัพท์มือถือ (ถ้ามี)

เบอร์โทรศัพท์

ระบุเบอร์โทรศัพท์ของท่าน

3.9. ระบบป้องกันสแปม: ตอบคำถามตามที่ระบุใน Capcha (คําถามจะแตกต่างกันไปแต่ละครั้ง)

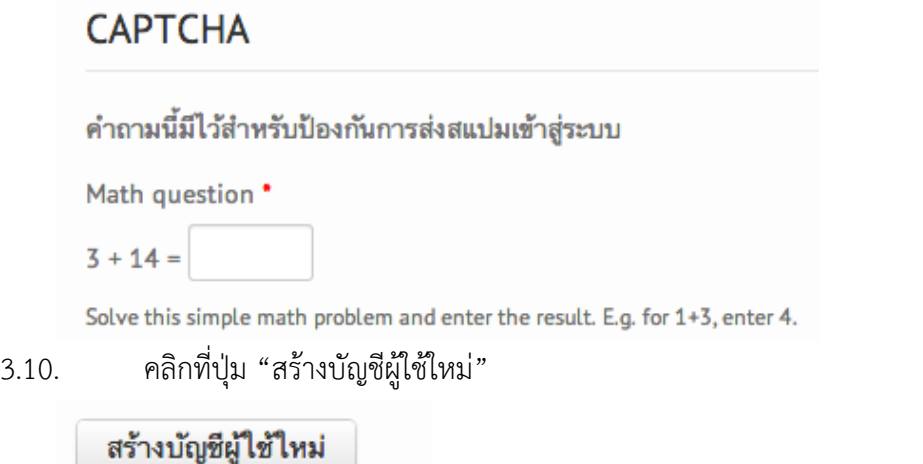

3.11. หากท่านยังไม่ได้กรอกข้อมูลที่จําเป็น (มีเครื่องหมายดอกจันสีแดง) ให้ท่านกรอกให้ครบ แล้วคลิกที่ปุ่ม "สร้างบัญชีผู้ใช้ใหม่" อีกครั้ง ตัวอย่างเช่น

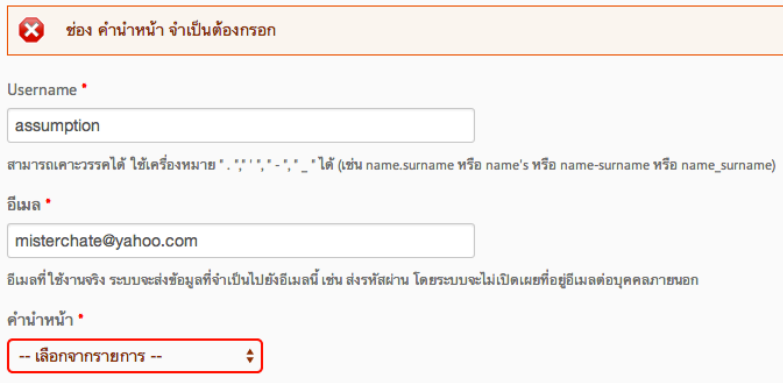

## 3.12. หลังจากบันทึกข้อมูลเรียบร้อยแล้ว จะกลับสู่หน้าแรกของเว็บไซต์ ซึ่งท่านจะมองเห็นข้อความดังนี้

 $\bullet$ Thank you for applying for an account. Your account is currently pending approval by the site administrator. In the meantime, a welcome message with further instructions has been sent to your e-mail address.

3.13. กรุณาเช็คอีเมลที่ท่านใช้สมัครสมาชิก หากท่านกรอกอีเมลถูกต้อง ท่านจะได้รับอีเมลแจ้งตามตัวอย่างด้านล่างนี้

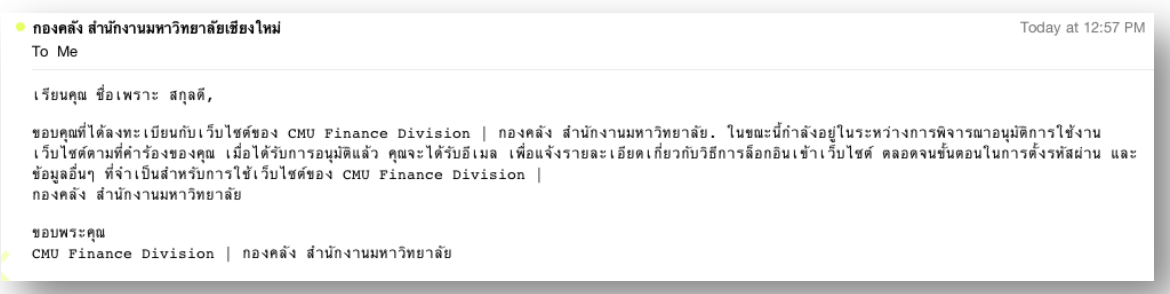

## 3.14. ในระหว่างที่รอการอนุมัติสมาชิกเว็บไซต์กองคลัง

ท่านจะยังคงสามารถใช้งานเว็บไซต์ได้ตามปกติยกเว้นเนื้อหาบางอย่างที่มีการเปิดเผย เฉพาะสมาชิก

3.15. เมื่อ username ของท่านได้รับการอนุมัติแล้ว ท่านจะได้รับอีเมลแจ้งเตือนดังนี้ ให้คลิกที่ Link ที่อยู่ในอีเมล เพื่อเข้าสู่เว็บไซต์**(หมายเหตุ: :Link ที่แสดงในอีเมล อาจแตกต่างไปจากตัวอย่างด้านล่างนี้)** หากยังไม่ได้รับอีเมล กรุณาเช็คใน Junk mail ของคุณ หมายเหตุ: Link นี้ใช้ได้เพียงครั้งเดียว และมีอายุ24 ชั่วโมง

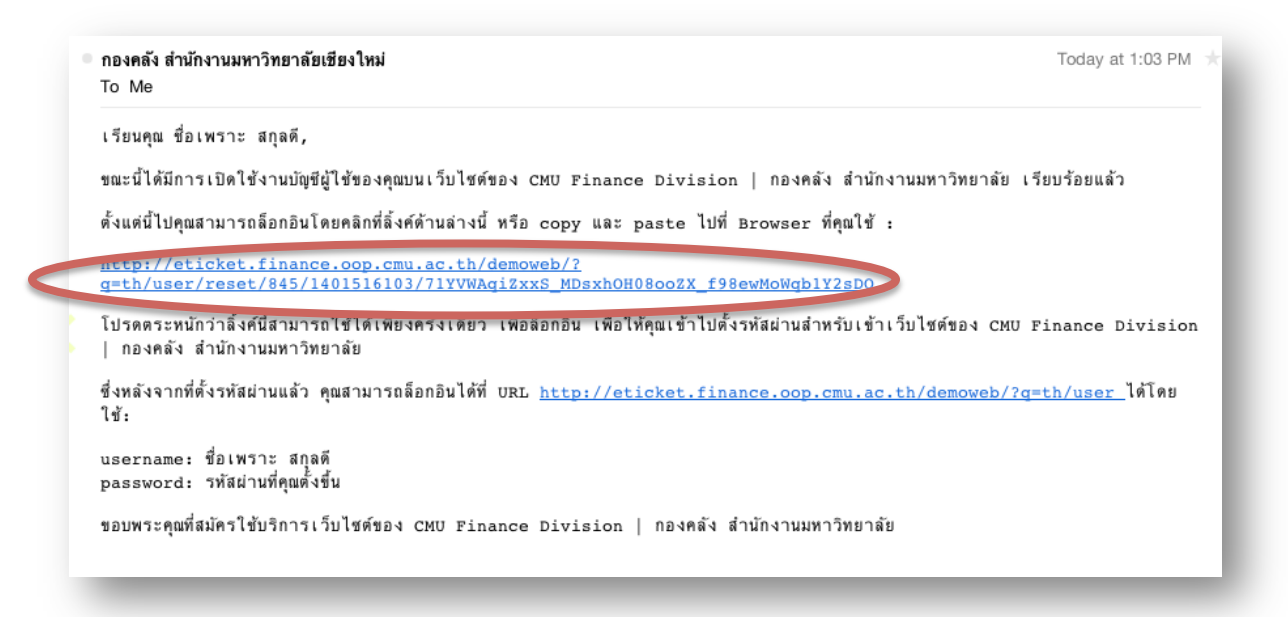

3.16. หลังจากคลิกที่ Link แล้ว จะเข้าสู่หน้าจอการตั้งรหัสผ่านใหม่ ให้คลิกที่ปุ่ม "ล็อกอิน"

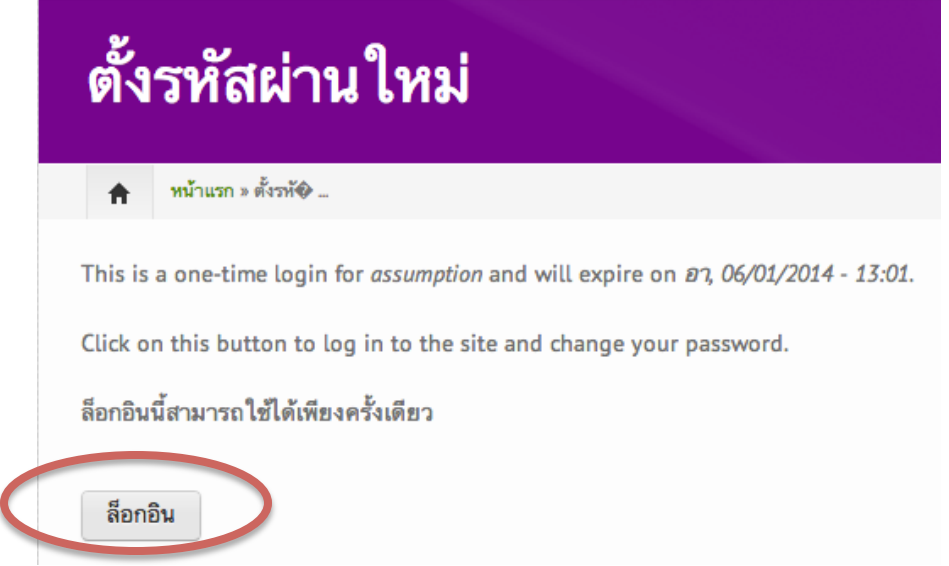

3.17. เข้าสู่หน้าแก้ไขข้อมูลส่วนตัวของ user กรุณาเปลี่ยนรหัสผ่านของคุณ

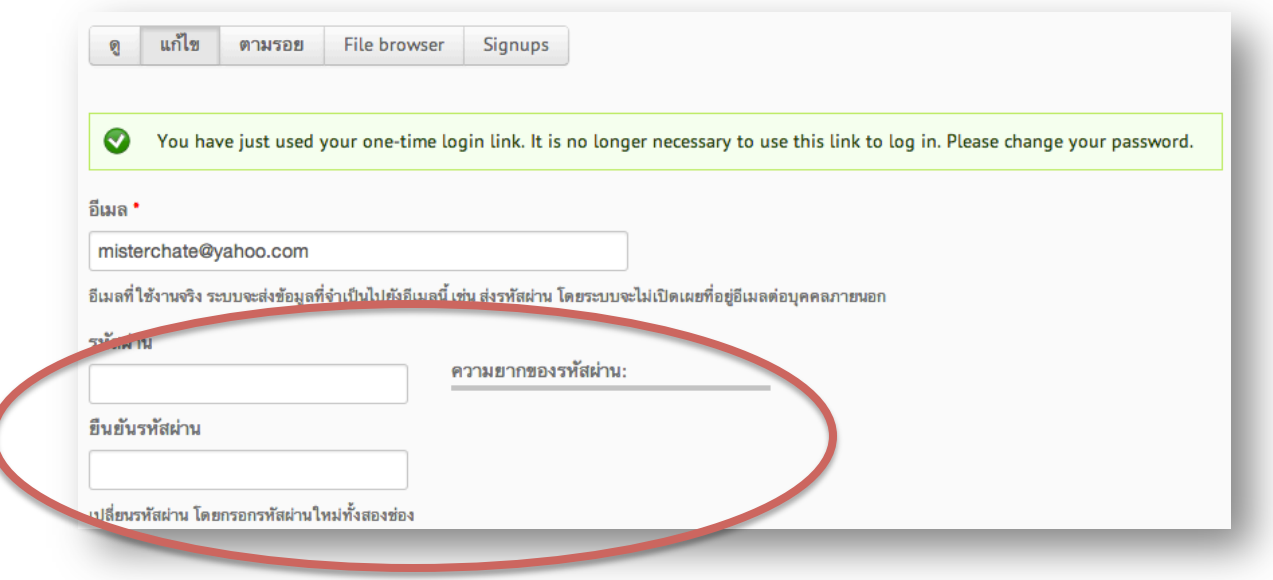

3.19. มุมด้านซ้ายมือ จะแสดงรายละเอียดบัญชีผู้ใช้ของคุณ (ชื่อ สังกัด หน่วยงาน และวันที่ล็อกอินครั้งสุดท้ายเข้าสู่เว็บไซต์กองคลัง (ตามตัวอย่างด้านล่าง)

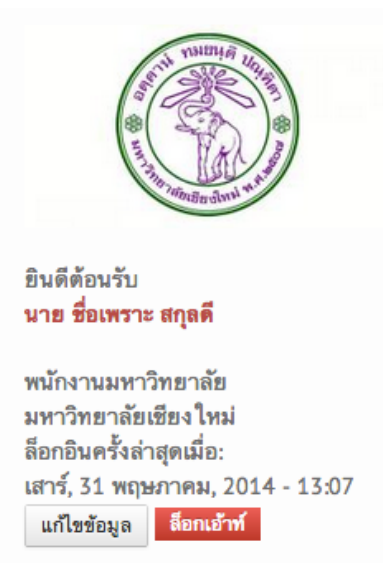

3.20. ท่านสามารถใส่รูปภาพของตัวเองได้โดยเลื่อน scroll bar ลงมาด้านล่าง ในส่วนของ "รูปถ่าย" คลิกที่ปุ่ม "Choose file" แล้วเลือกรูปภาพบนเครื่องคอมพิวเตอร์ของคุณ หลังจากนั้นให้คลิกที่ปุ่ม "อัพโหลด"

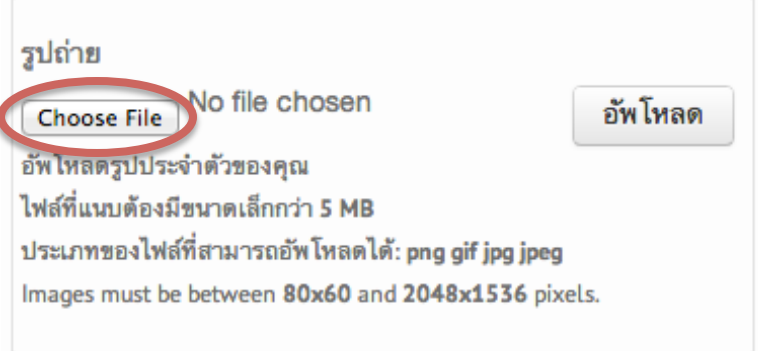

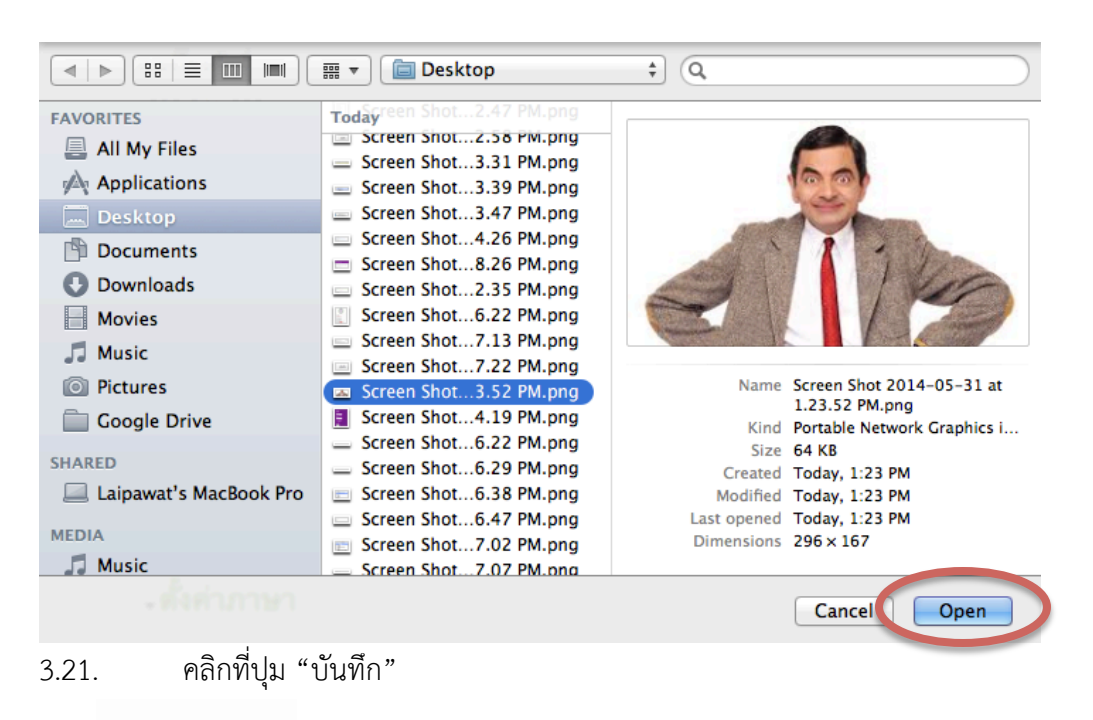

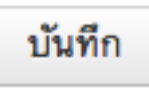

3.22. เว็บไซต์จะเปลี่ยนรูปภาพประจําตัว และเสร็จสิ้นการแก้ไขข้อมูลเบื้องต้น

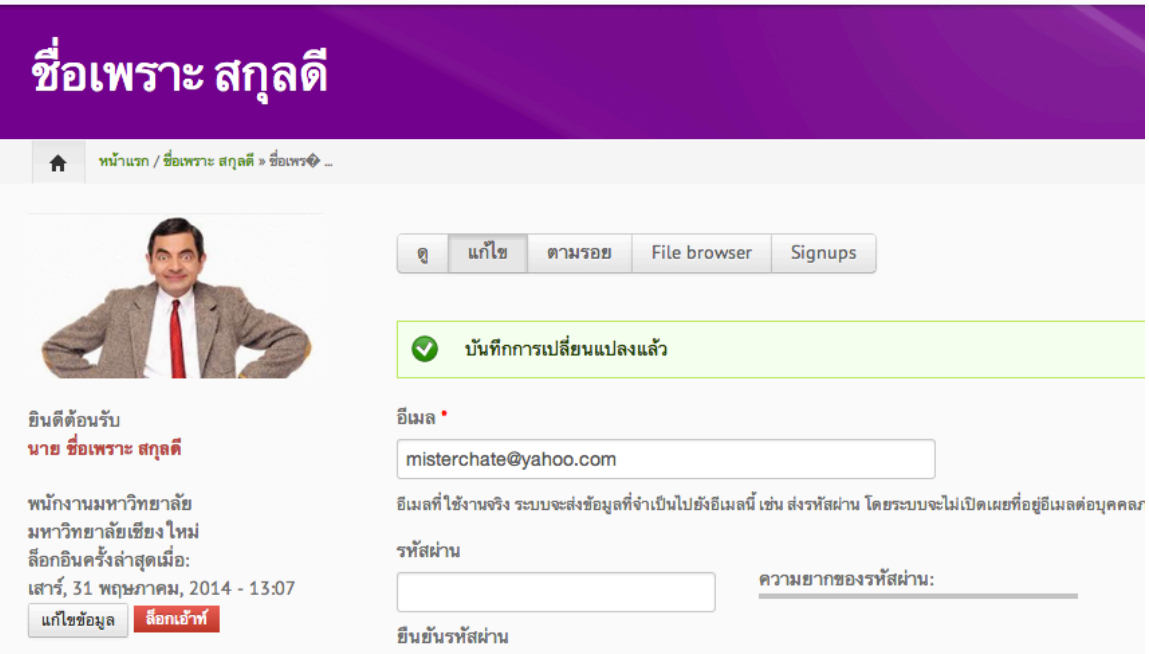

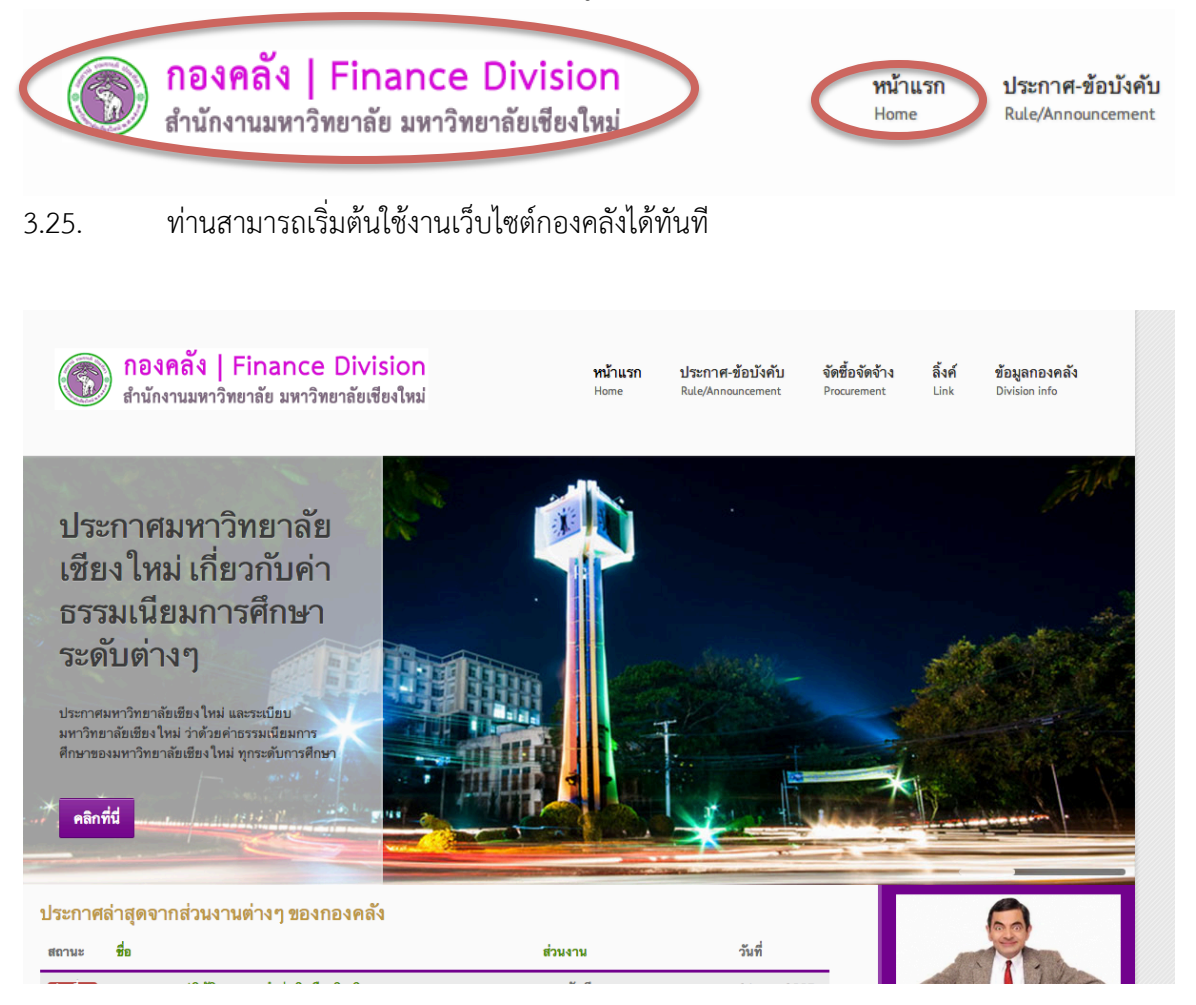